# Add Personalization (filter) Contract Management Luma Agencies Only Will Filter View to Your Agency

#### Personalize (Filter) Your View

#### To Your Agency

**Contract Management Only** 

#### **Agency**

- 1. This guide will show you how to filter a view to show only your company (agency) for contracts
- 2. This must be setup for every tab you want to personalize
- 3. Once set, every time you come to that tab it will show only your personalization (my take a few moments to populate)
- 4. You can turn this feature off and on as needed
- 5. If you add the filter and it shows an error, don't save your work (see below)

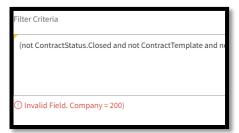

**NOTE:** Filters need to be Punctuated as shown in examples

#### **Table of Contents**

#### Slide #

| 2   | Introduction with information                              |
|-----|------------------------------------------------------------|
|     | Table of Contents                                          |
| 4   | Navigation Helps                                           |
| 5-6 | Add filter to Tab/View                                     |
| 7   | Add additional personalization (filters)                   |
| 8   | Deactivate Filter (view all Agencies)                      |
| 9   | Activate Filter (view only your Agency                     |
| 10  | Reset Filter (completely removes your personalized filter) |
| 11  | How to view where you have added personalization           |

#### Luma Navigation Helps

- A. Click in numerical sequence ie 1, 2,3... to complete the page
- B. Fill in or click fields that have a around it or highlighted in yellow
- C. Refresh webpage if change/item can't be seen

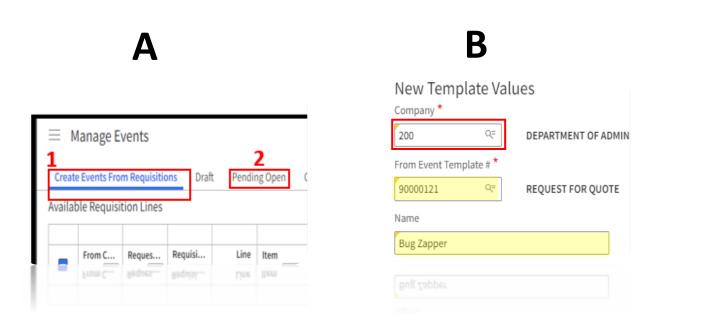

#### Personalize Your View

#### **Contract Management**

- This slide is an example of how to create personalization
- Select the Tab you want to update the filter text on
- Follow steps to add filter

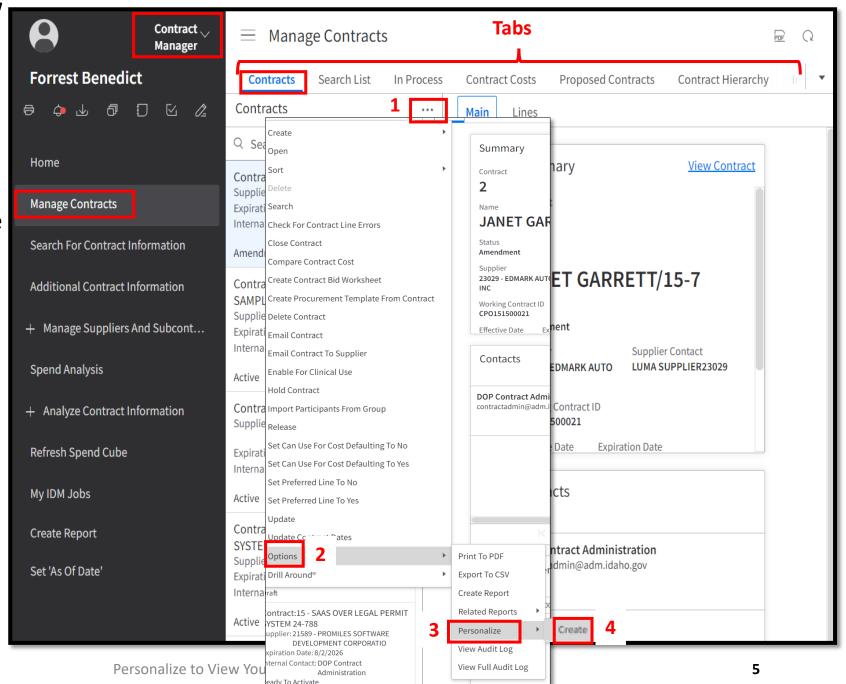

Contract **Filter** Agency & DOP Managed **Contracts** 

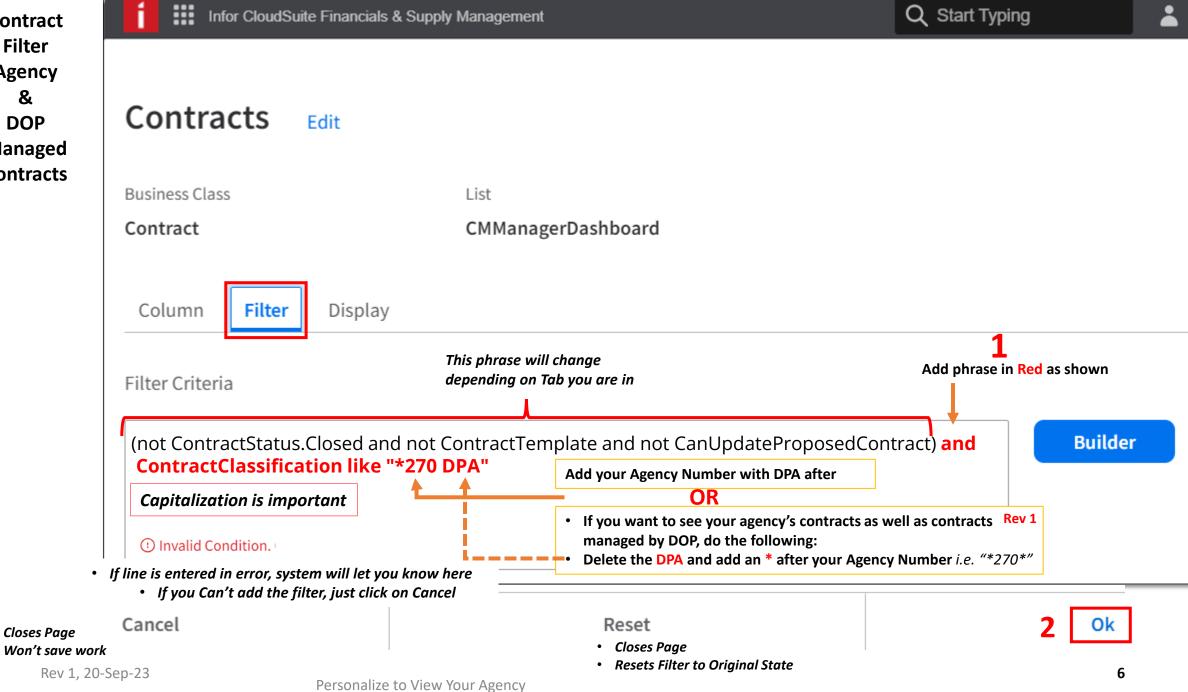

Closes Page

#### Repeat Slides 5-6 to add filter to other Tabs

### Deactivate Filter View all Agencies

- 1. To deactivate your filter
- 2. Go to the Tab you want to Deactivate the filter
- 3. After deactivating you will see all agencies

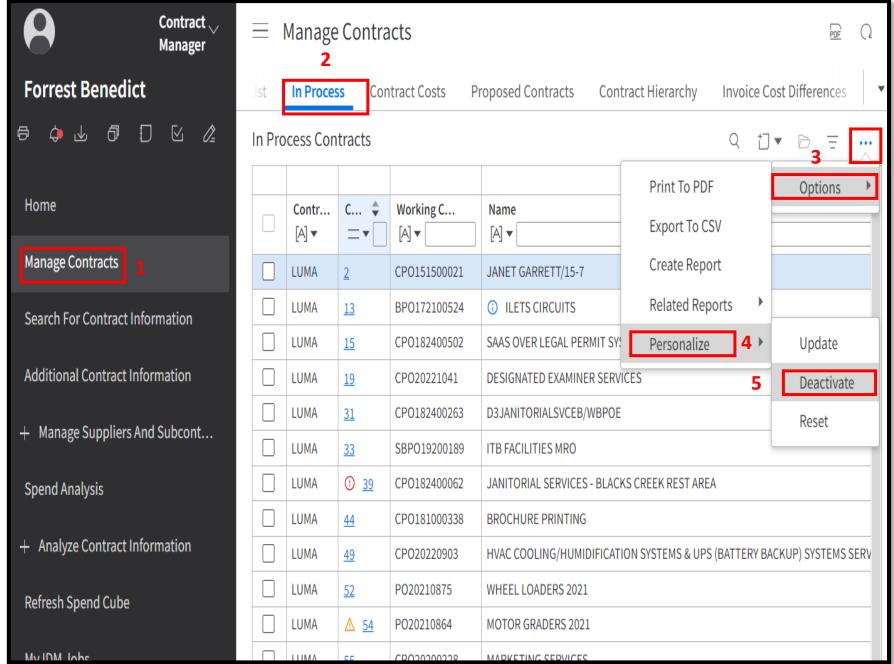

## Activate Filter View Only Your Agency

- If Filter is Deactivated
- 2. Go to the Tab you want to Activate the Filter
- Activate Filter to view only your agency

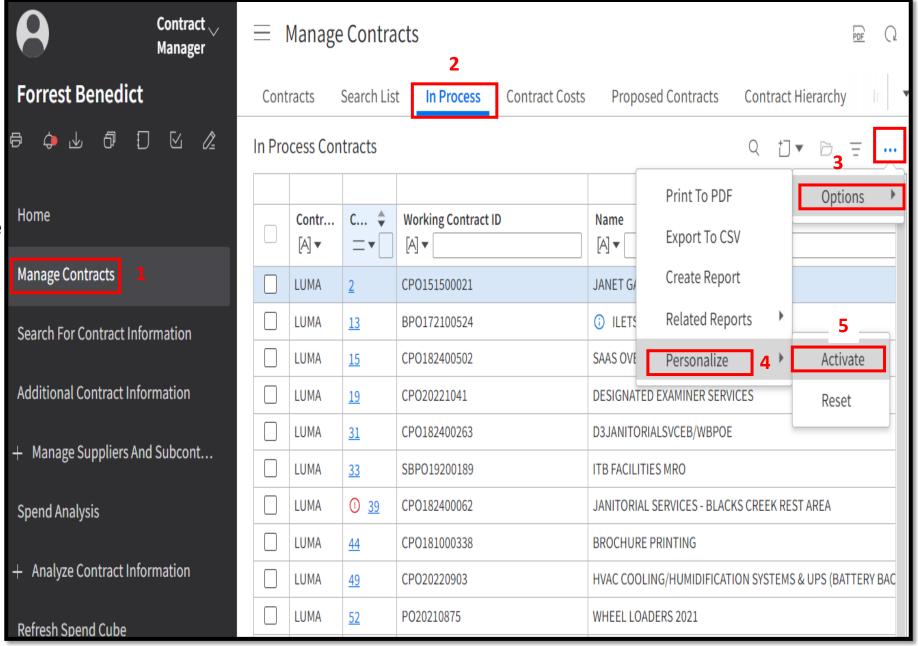

#### Reset Filter Code

- If for some reason your filter doesn't work, you can reset it back to its original state
- 2. Go to the Tab you want to Reset
- 3. Follow these steps to reset filter

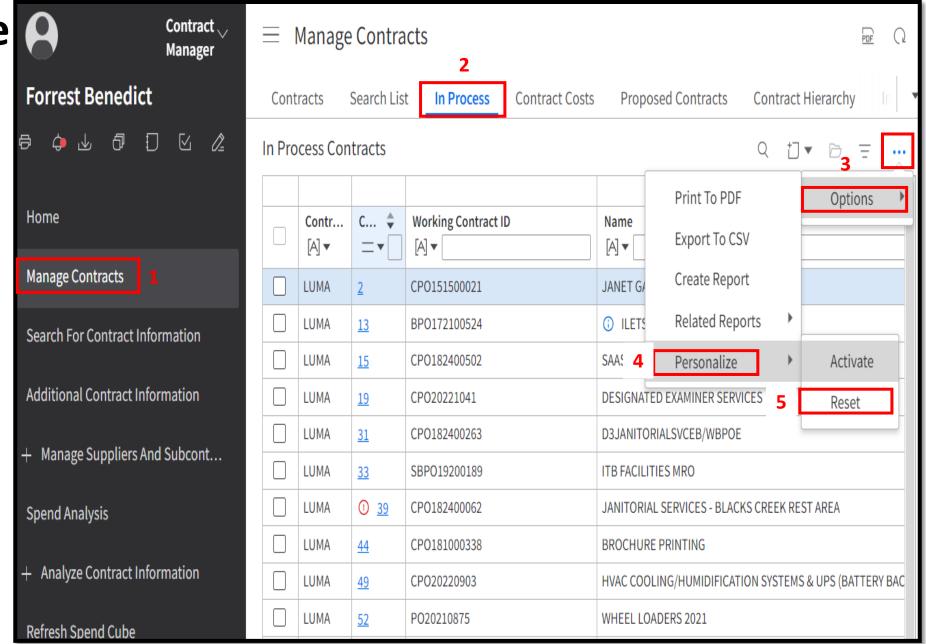

Rev 19,e218eshephiz2e3to View Your Agency

#### **View All Personalized Filter**

- You can view all places were you have Personalization Set
- 2. These icons are on any page
- 3. You can Activate, Deactivate or Delete Filter from here

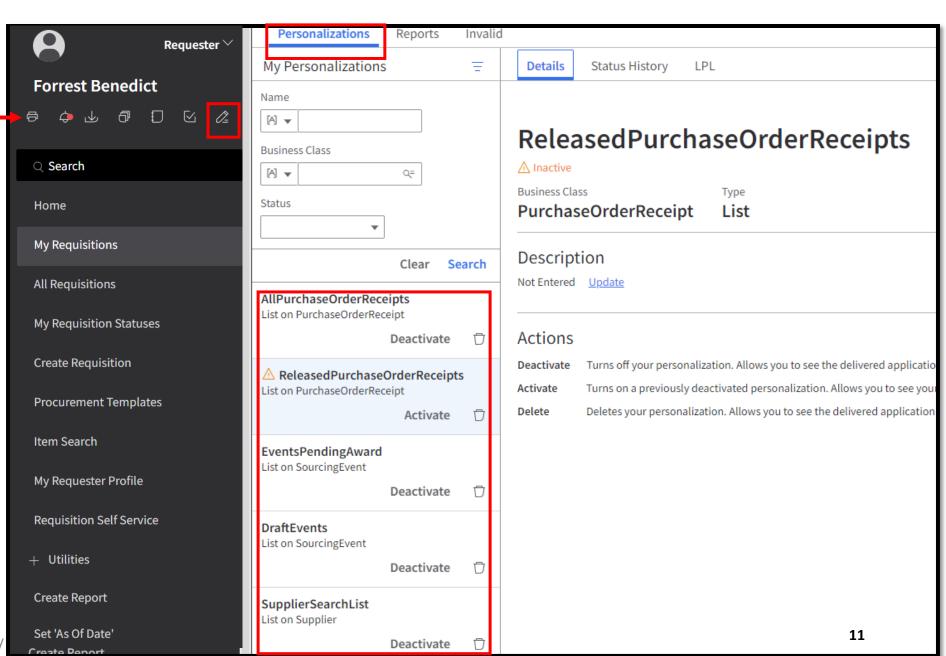